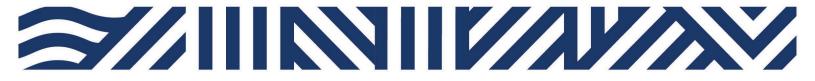

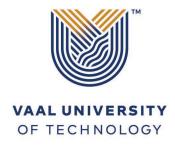

Inspiring thought. Shaping talent.

# IT Services

+27(0)16 950 9111it\_support@vut.ac.za

## Student Self-Service – HOW TO RESET PASSWORD

- 1. Open your Google Chrome or preferred browser
- 2. Type in https://resetmypassword.vut.ac.za on the browser and press enter

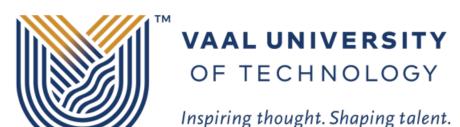

### Login Assistant

| Please | enter | your | user | name | below |
|--------|-------|------|------|------|-------|
|        |       |      |      |      |       |

Next

3. Type in your username (StudentNumber) and click next.

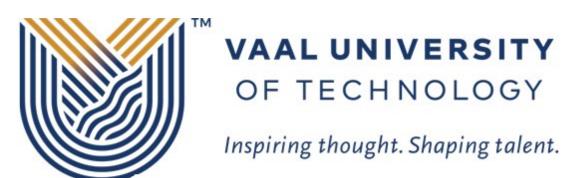

# You must answer 3 of the following 3 questions. What is your Favourite Color? What is your NickName? Who is your Favourite Artist?

- 4. Answer the 3 questions you are presented with as you answered them during password registration process, and click next
- 5. If you answered your questions correctly, you will be presented with a screen to enter your NEW password

# PASSWORD RULES Minimum password length must be 8 Characters. Passwords must consist of a mix of special and alpha-numeric characters

Passwords must not be the same as the username.

Passwords may not be blank.

Passwords may not be part of history – used before in less than 6 months

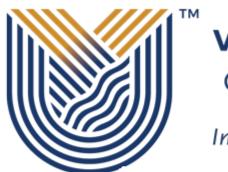

# VAAL UNIVERSITY OF TECHNOLOGY

Inspiring thought. Shaping talent.

Login Assistant You were successfully authenticated.

Account Unlock: Keep Your Current Password
Password Reset: Choose Your New Password and Unlock Your Account
(Resetting password for 210011688)

Enter a new password:

Re-enter the password:

Next

Cancel

- 6. Type new password
- 7. Re-type new password
- 8. Click next and your password should be reset.

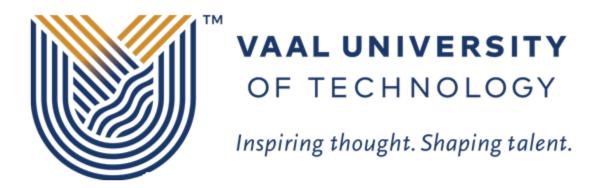

Success: Your password was reset

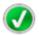

You can now use your new password to log in.

# If you still cannot reset password after following above steps

Contact Help Desk

it support@vut.ac.za

NB: 24hr turnaround time for emails.

016 950 9111

**Operating Hours:** 

07:45am - 4:30pm Weekdays

Closed on Weekends

Closed on Holidays